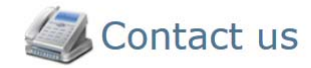

#### **Contact Information**

Name UNMHS-CVO Title **Credentials Verification Organization** Hours  $8 - 5$ 

#### On the web

Email HSC-UNMHS\_CVO@salud.unm.edu Website http://clinicalaffairs.unm.edu/unmhscvo/index.html

### By mail

1 University of New Mexico MSC08 4620 Albuquerque, NM 87131

### By phone

Primary (505) 272-2526

By fax  $(505)$  272-6055

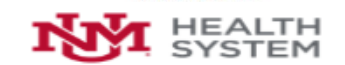

### The University of New Mexico Hospitals (Corporate)

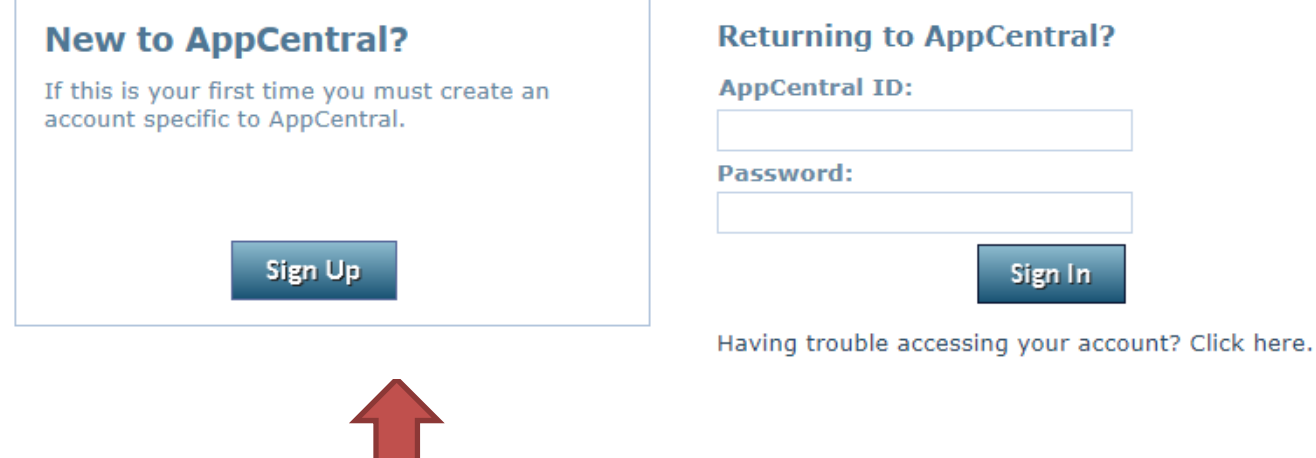

## You must create an AppCentral account if this is your first experience with AppCentral. You only need a single AppCentral account which may be used for any AppCentral process once it has been created.

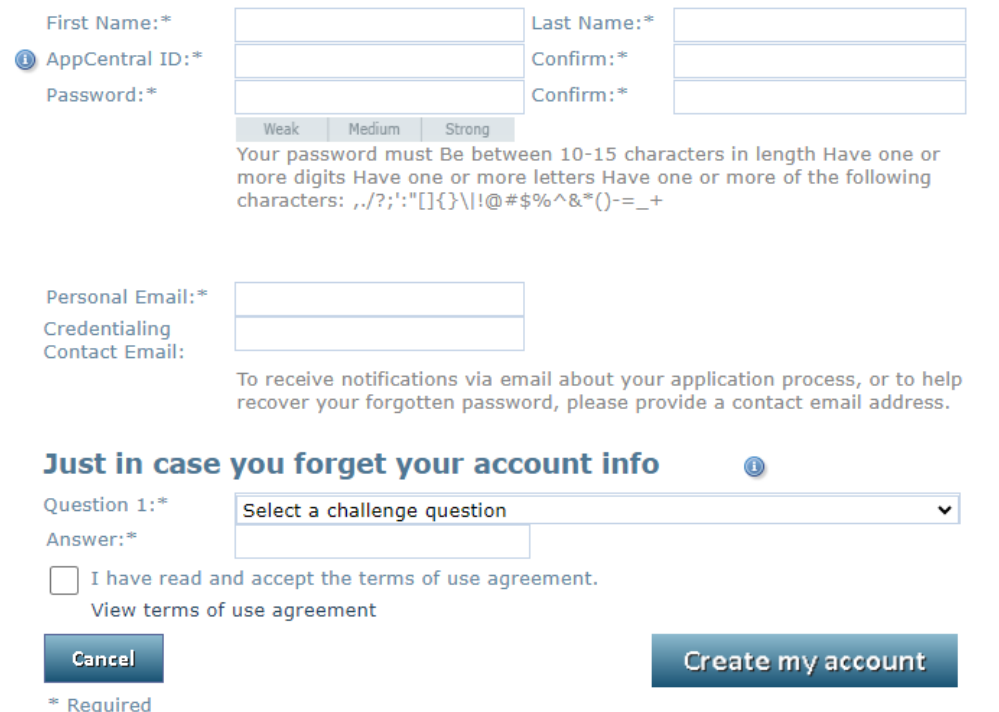

Enter all of the required information into the fields provided. An entry is required for each field which is marked with an asterisk (\*). The email address and AppCentral ID entered into this account creation screen are the identifiers AppCentral will use to identify you.

The password used for this account must be between 10 and 15 characters long and have at least one numerical character, one alphabetical character and one special character.

As part of the account creation process, you must designate a challenge question with an answer to be used as a security measure if you ever need to have your forgotten password recovered and your AppCentral access restored.

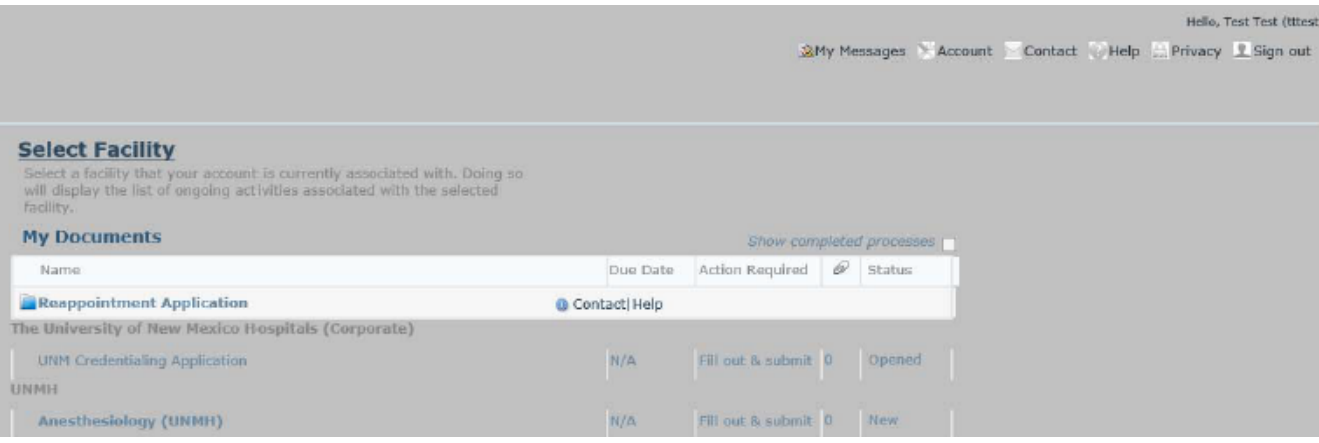

Clicking on any document listing will open that document. If this is the first time any document in the process has been opened, you will be required to satisfy any applicable provider verification conditions before continuing.

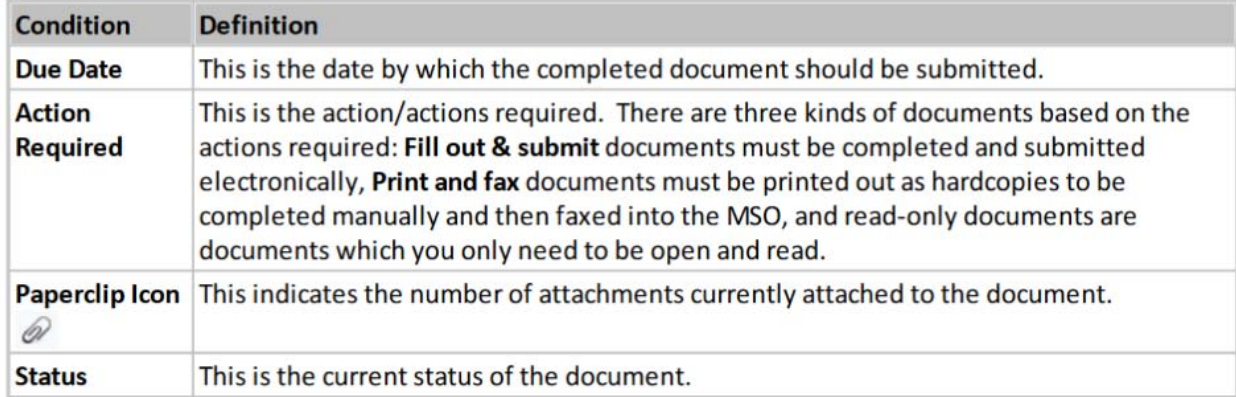

My Messages Account Contact Help Privacy Sign out

# **Credentialing Application Process.**

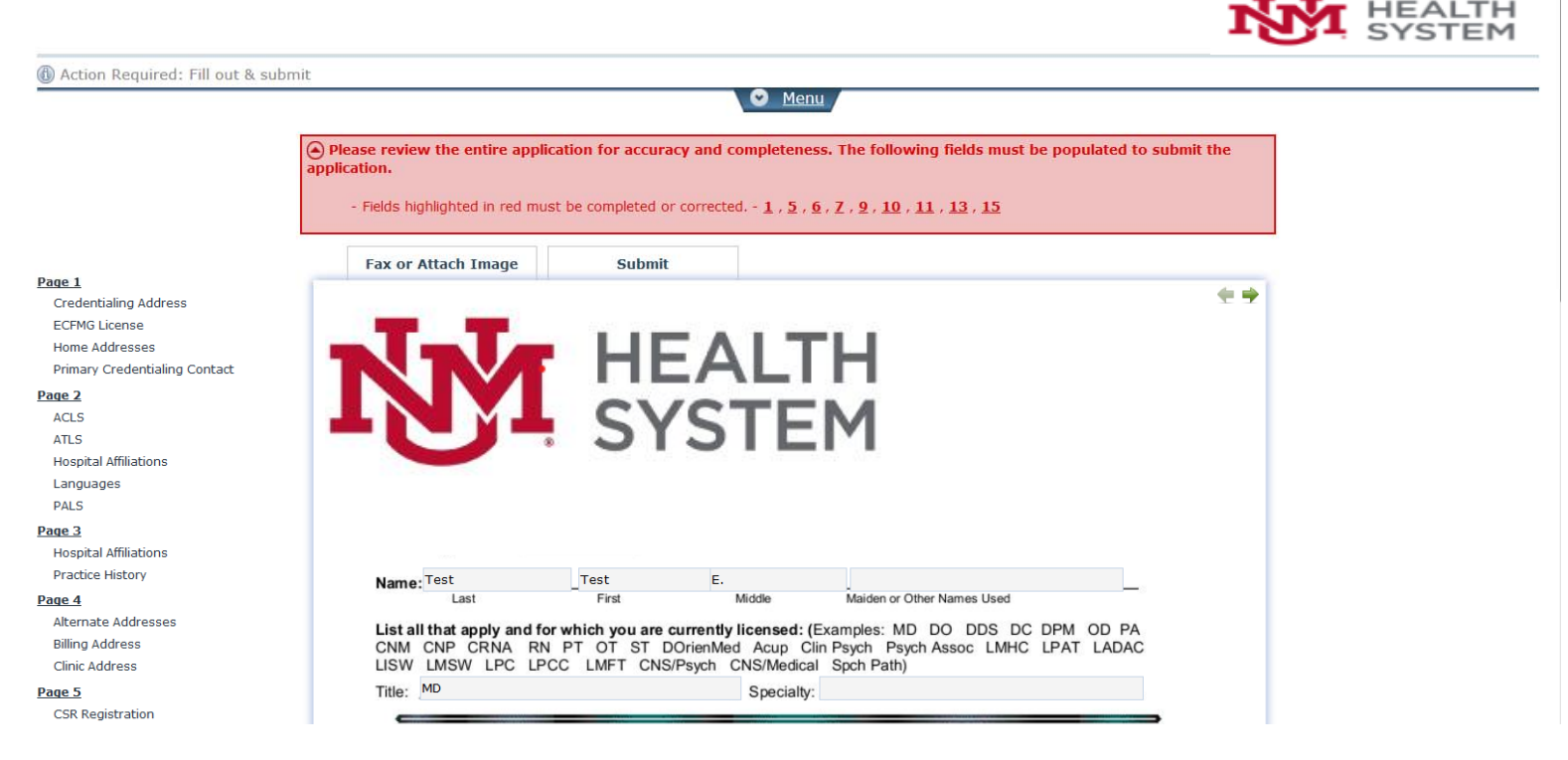

A red banner above the document tells you which document pages contain fields which must be filled for the document to be submitted to the staffing office and which attachments you must make to the document if any.

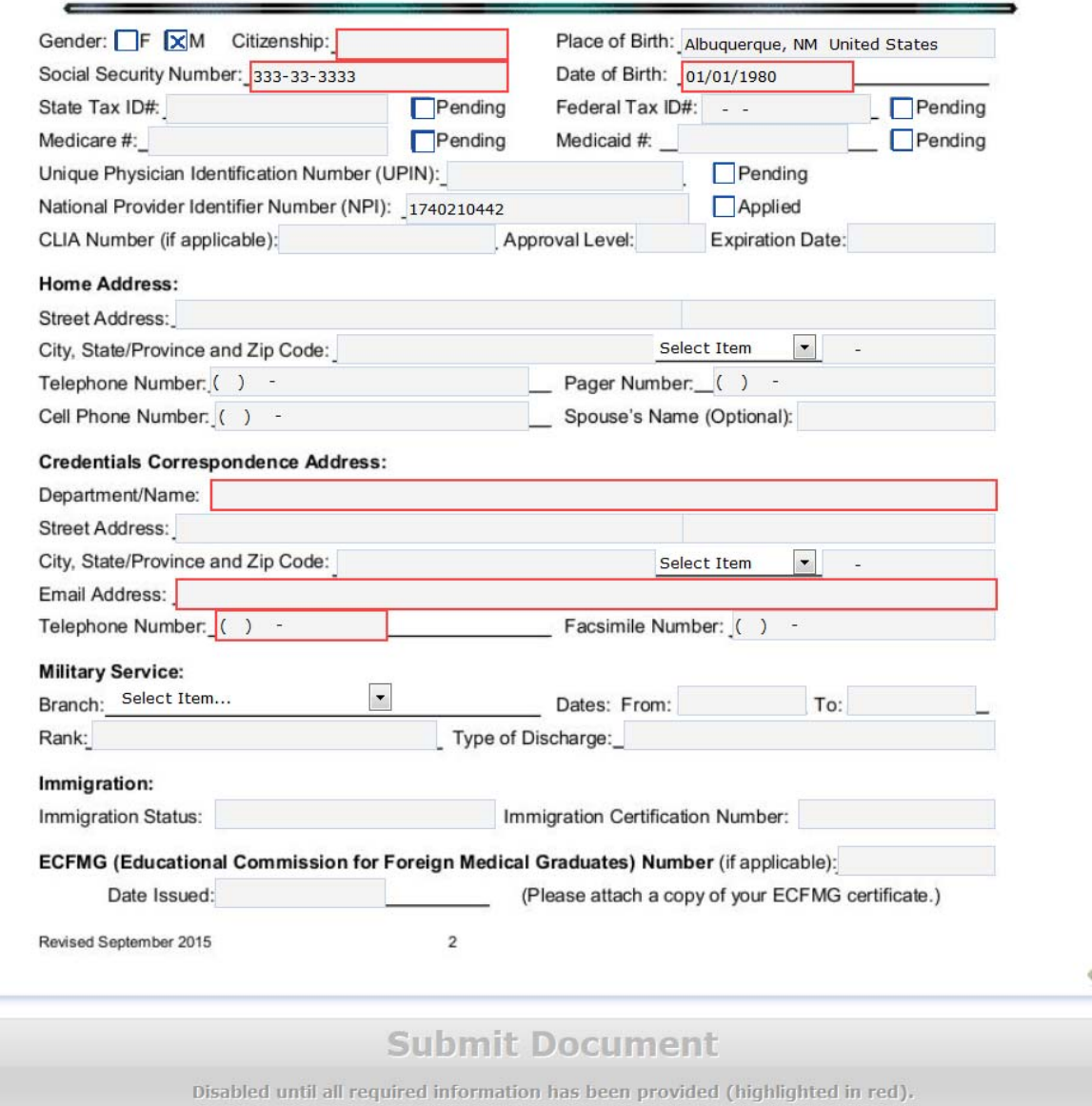

Fields which require input are outlined in red while they are empty. Once these fields have been filled in; move to another page to save, and the red outline will be removed from the field.

### Credentialing Application Process.

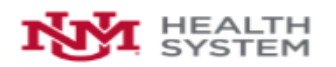

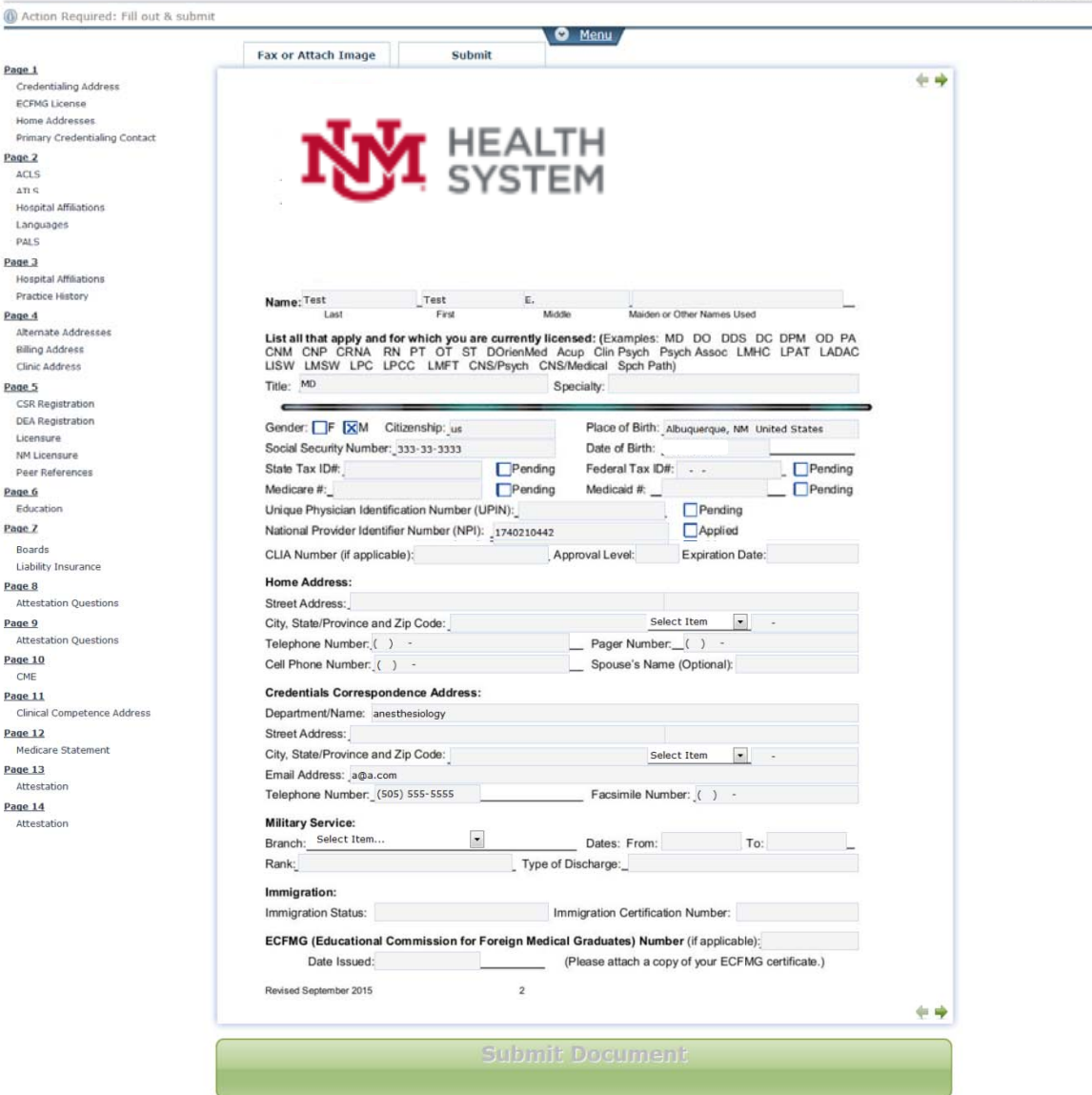

Once required fields have been completed, the Submit Document button turns green. When the document has been successfully submitted, a message appears stating so. You may either move on to the next document to be completed, return to the Home screen, or sign out of AppCentral completely via the options provided

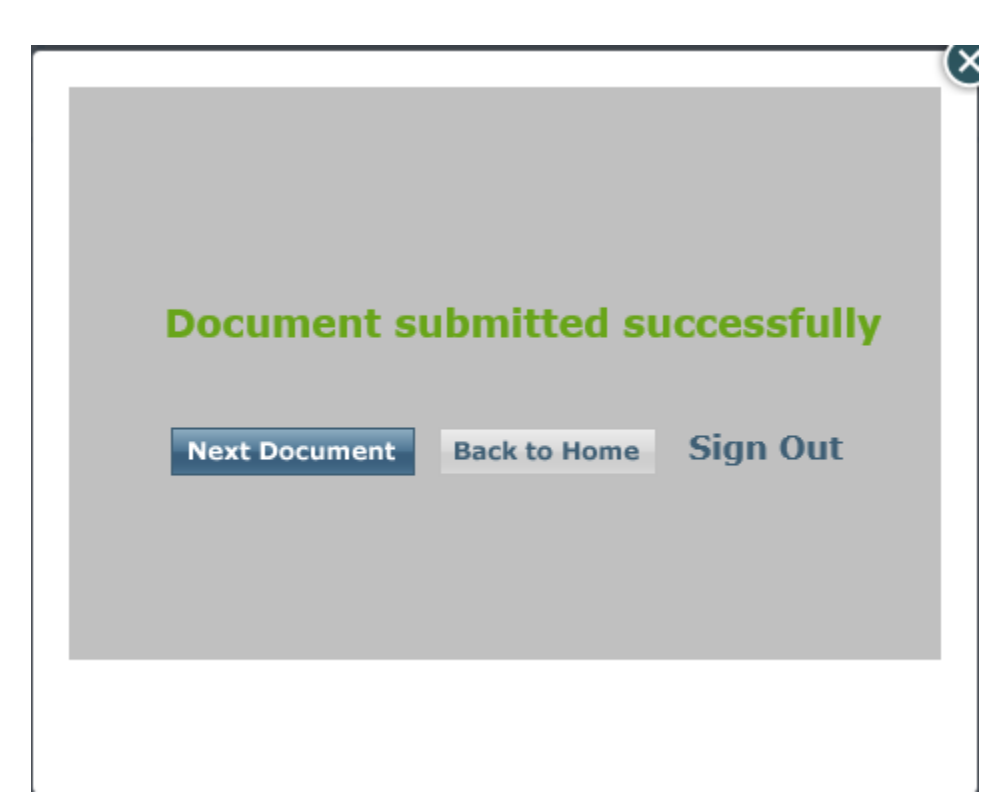

If there are multiple documents to be submitted, you will receive a pop-up window (above), you can choose to continue on to the next document, go back home or sign out. **Please note: All documents that are attached must be completed and submitted before the application is considered complete for review.** 

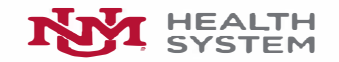

### **The University of New Mexico Hospitals {Corporate)**

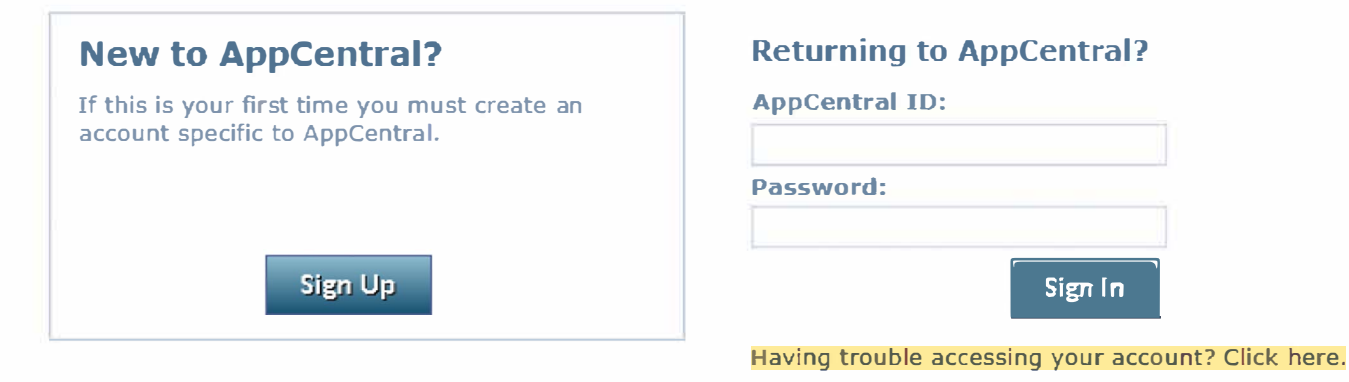

Please avoid using the browser back button.

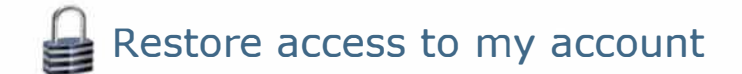

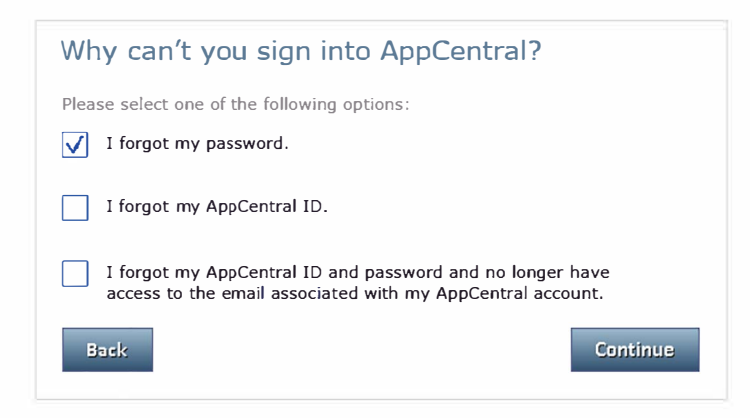

**College** 

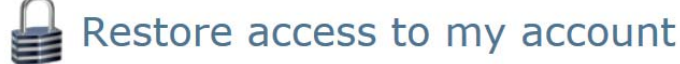

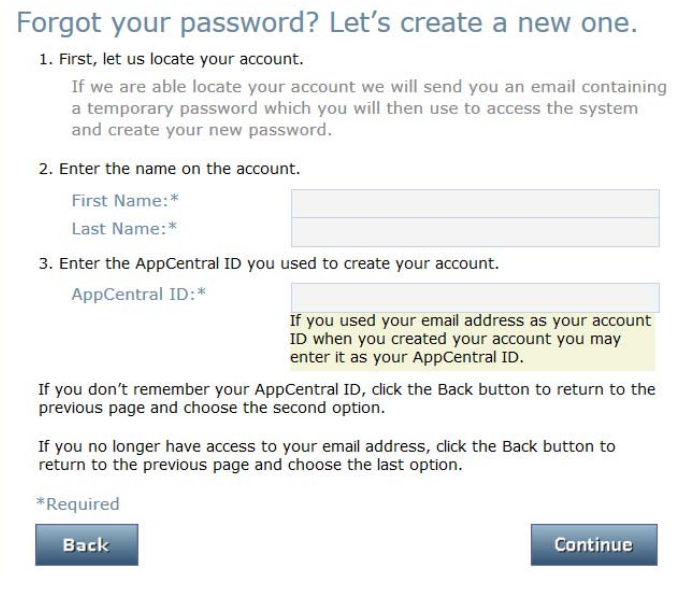